Skopiuj link poniżej i wklej w pole adresu przeglądarki (1). Kliknij "enter" na klawiaturze i przejdz do strony widocznej poniżej adresu.

https://www.microsoft.com/pl-pl/microsoft-365/microsoft-teams/downloadapp#desktopAppDownloadregion

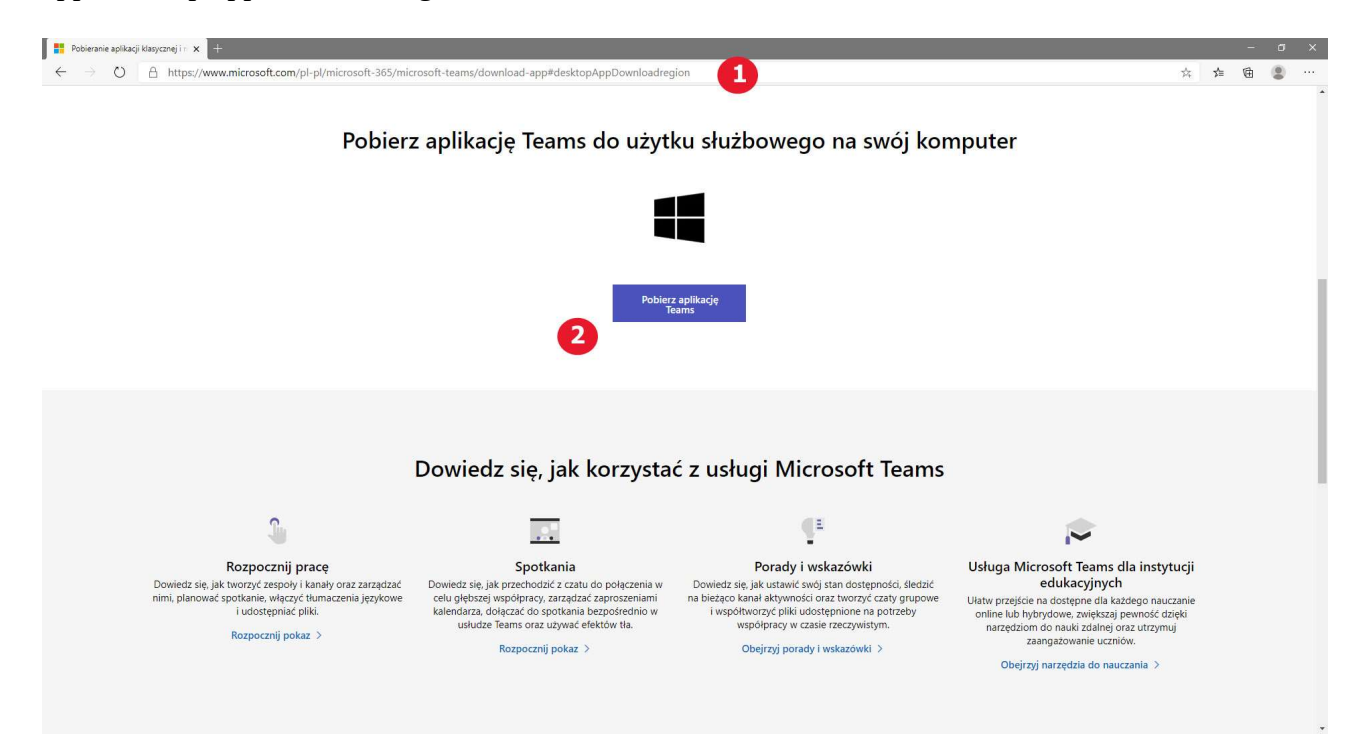

klikamy na przycisk (2) "Pobierz aplikacje Teams".

Na dole przeglądarki pojawi się nam informacja o ściąganiu pliku ( 3 ). Czekamy aż plik zostanie ściągnięty na komputer. Po ściągnięciu znajduje się on w katalogu POBRANE.

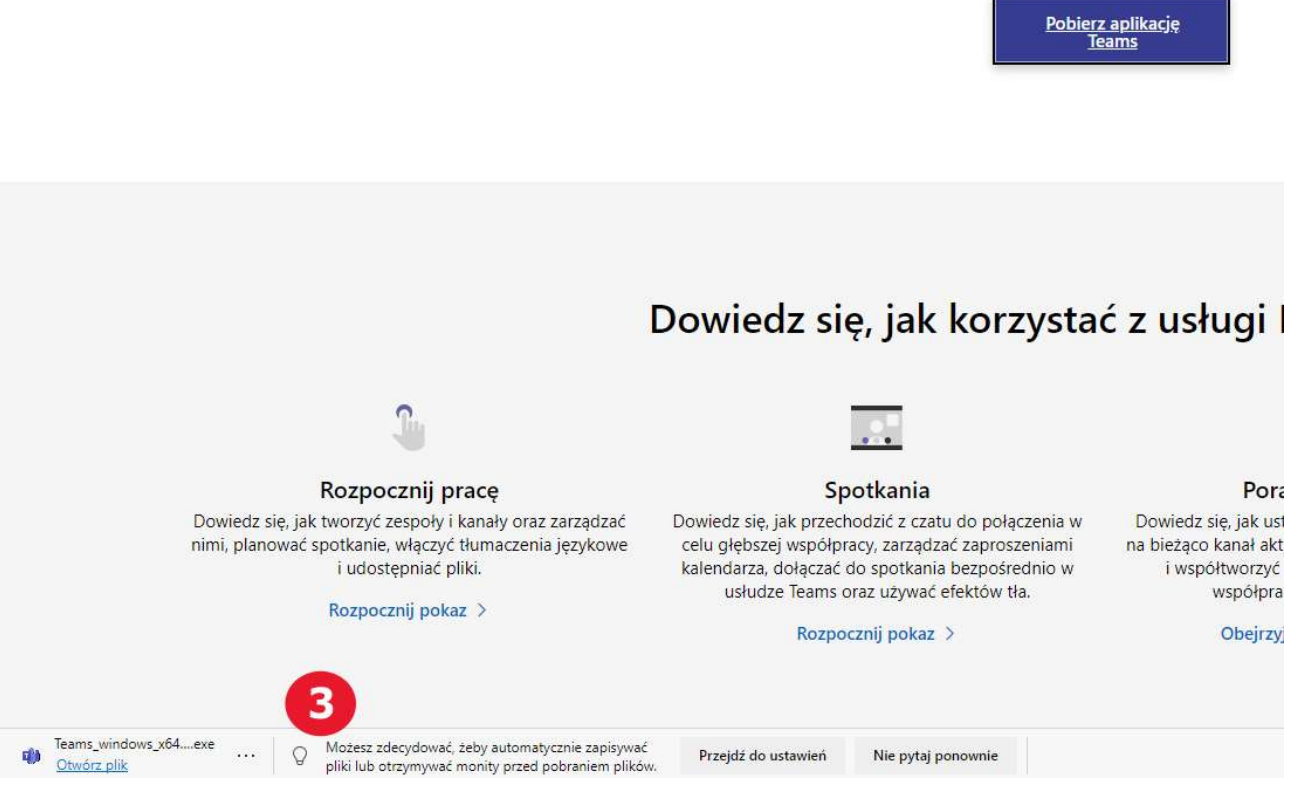

Najeżdżamy myszką na ściągnięty plik ( 3 ) i klikamy uruchamiając go. Rozpocznie się proces instalacji. Jeśli na komputerze nie ma aplikacji .Net Freamwork 4.5 lub jest zainstalowana niższa wersja aplikacja poprosi o zainstalowanie wersji 4.5 . Wówczas klikamy na przycisk "Install"

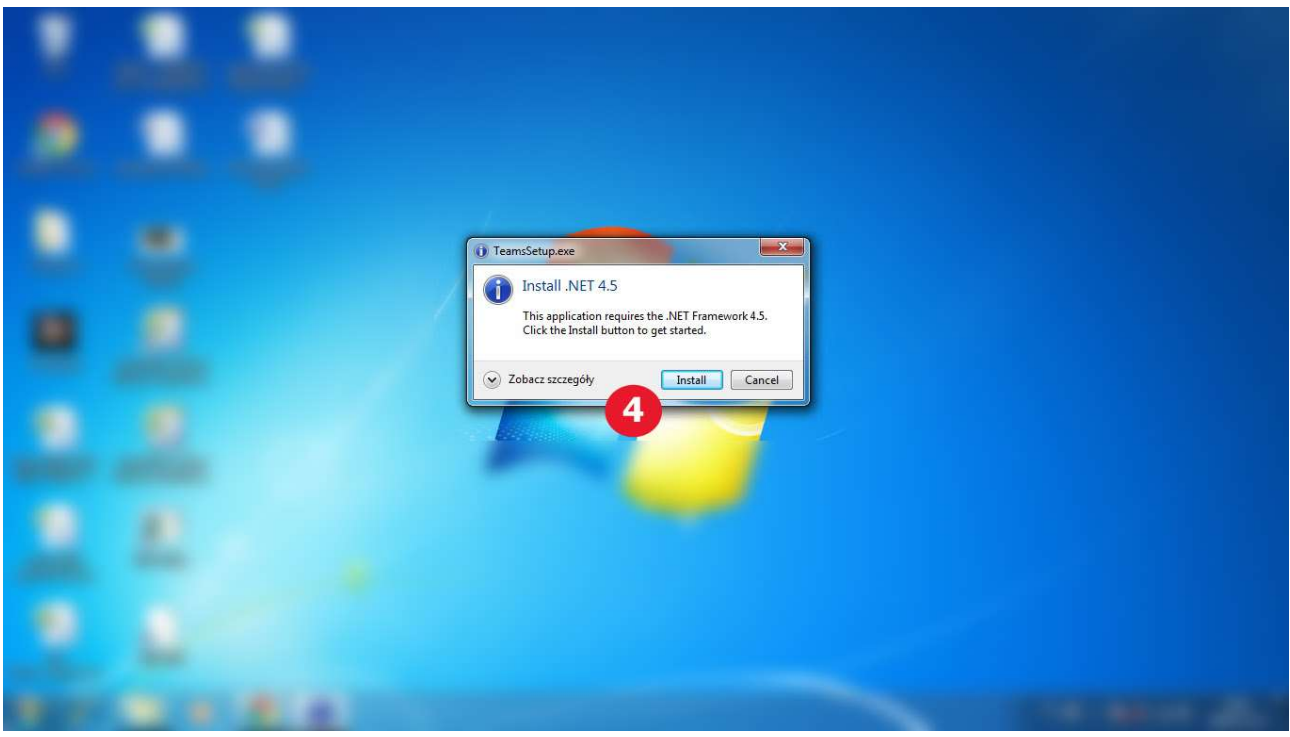

i czekamy aż zakończy się proces instalacji.

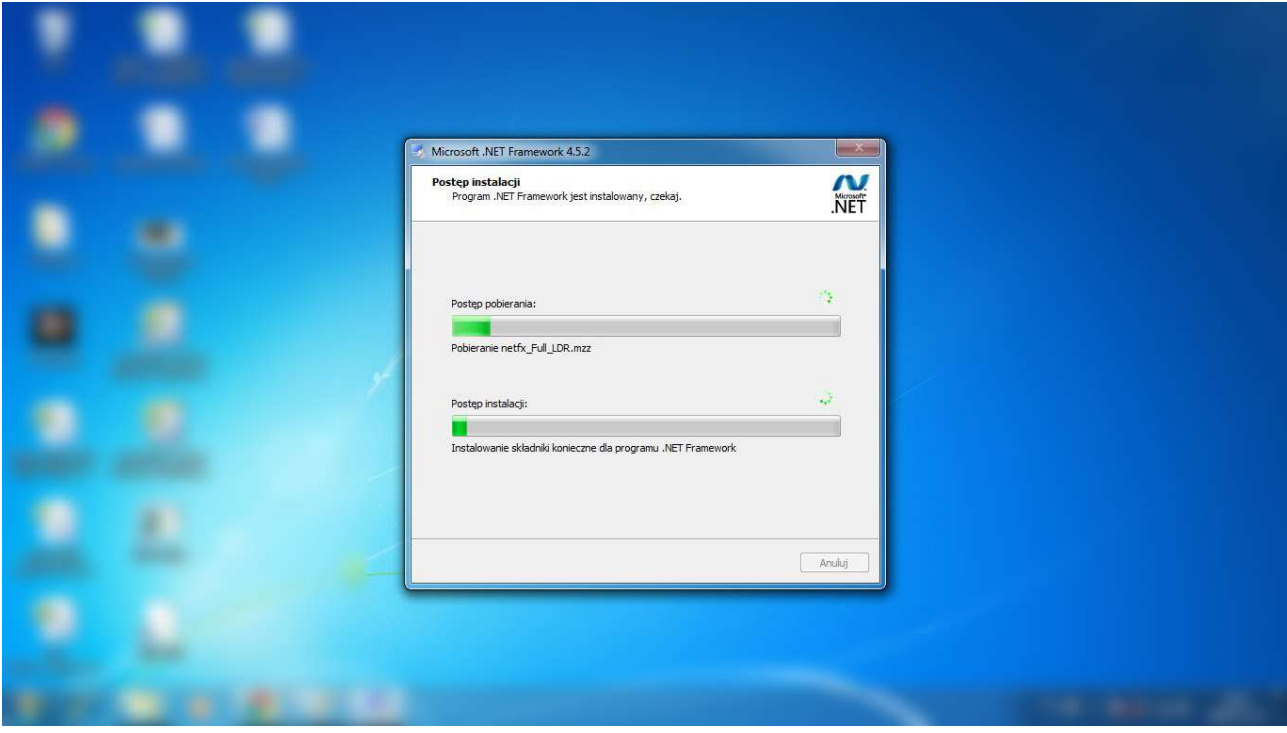

Po zakończeniu instalacji .Net Freamwork zacznie się automatyczna instalacja programu Teams.

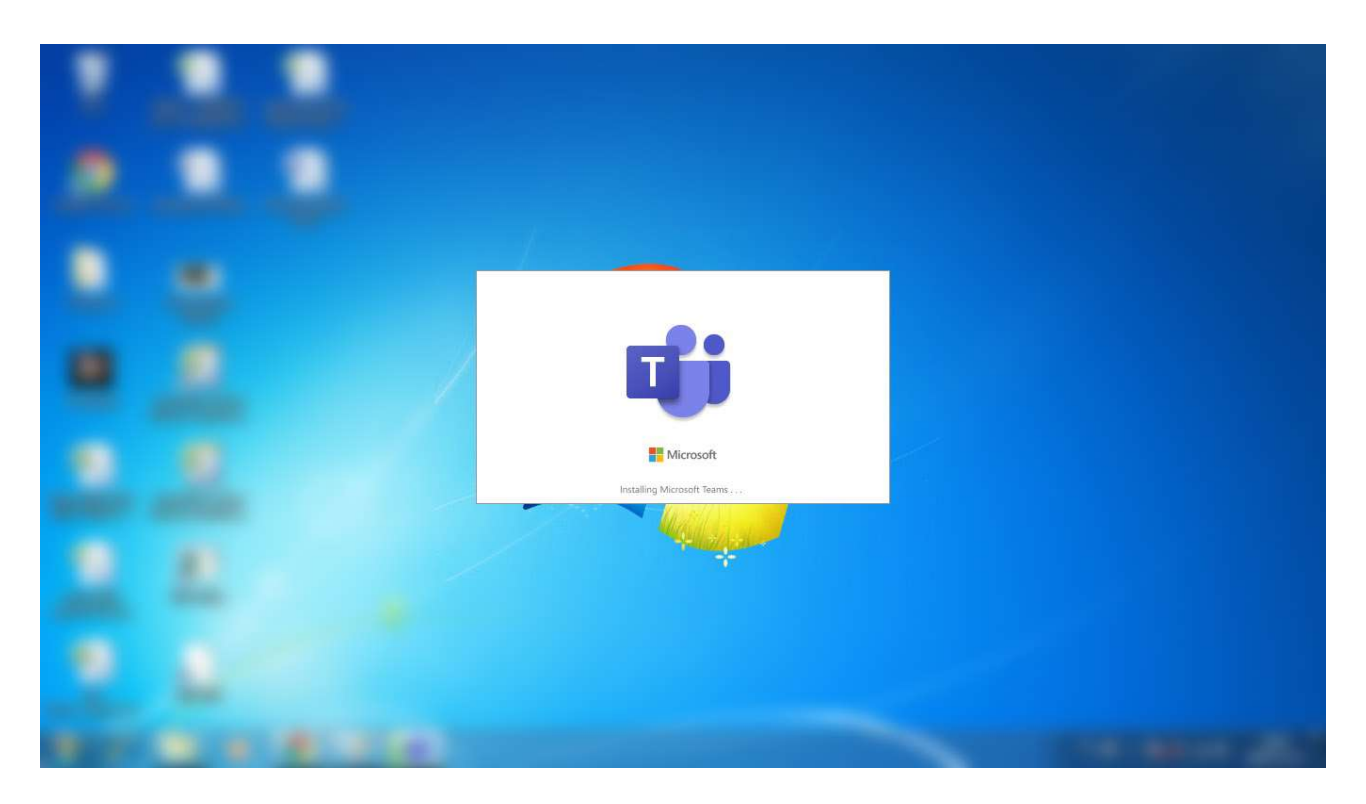

Czekamy aż proces się zakończy. Kiedy to nastąpi pojawi się okno logowania. W polu "adres logowania" ( 5 ) wpisujemy adres e-mail który zostanie dostarczony na maila wraz z hasłem.

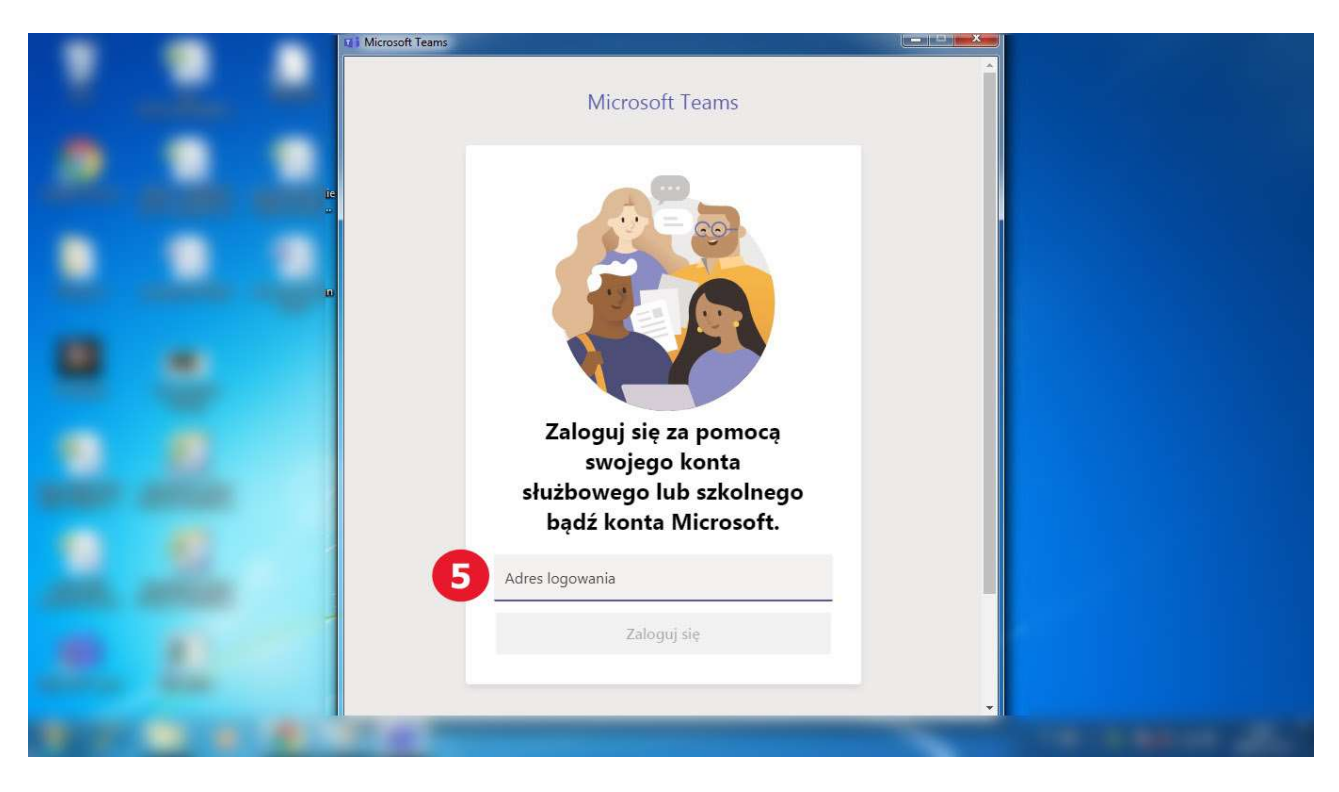

Po wpisaniu loginu aktywuje się przycisk "Zaloguj się" (6).

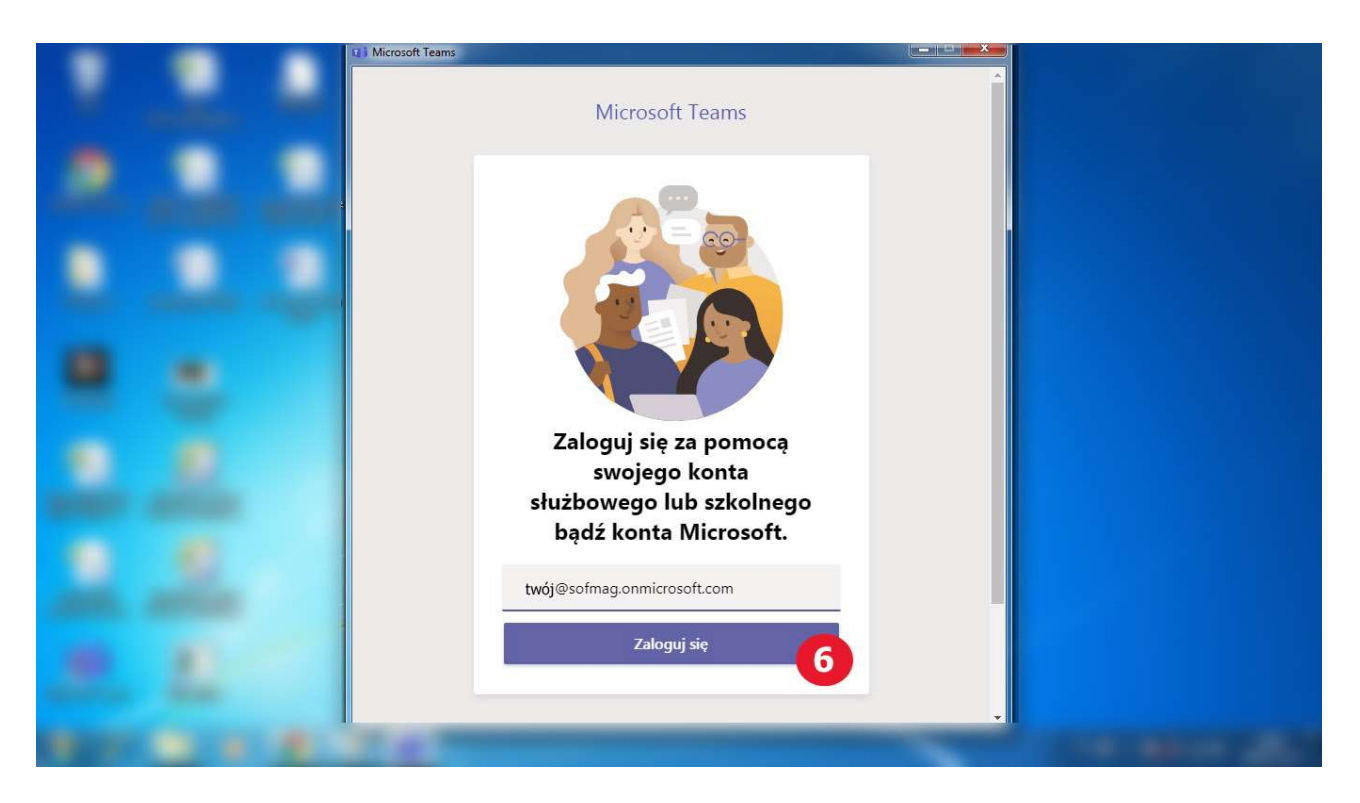

W drugim oknie w polu "Hasło" (7) wprowadzamy otrzymane hasło i logujemy się do programu wciskając przycisk "Zaloguj" (8)

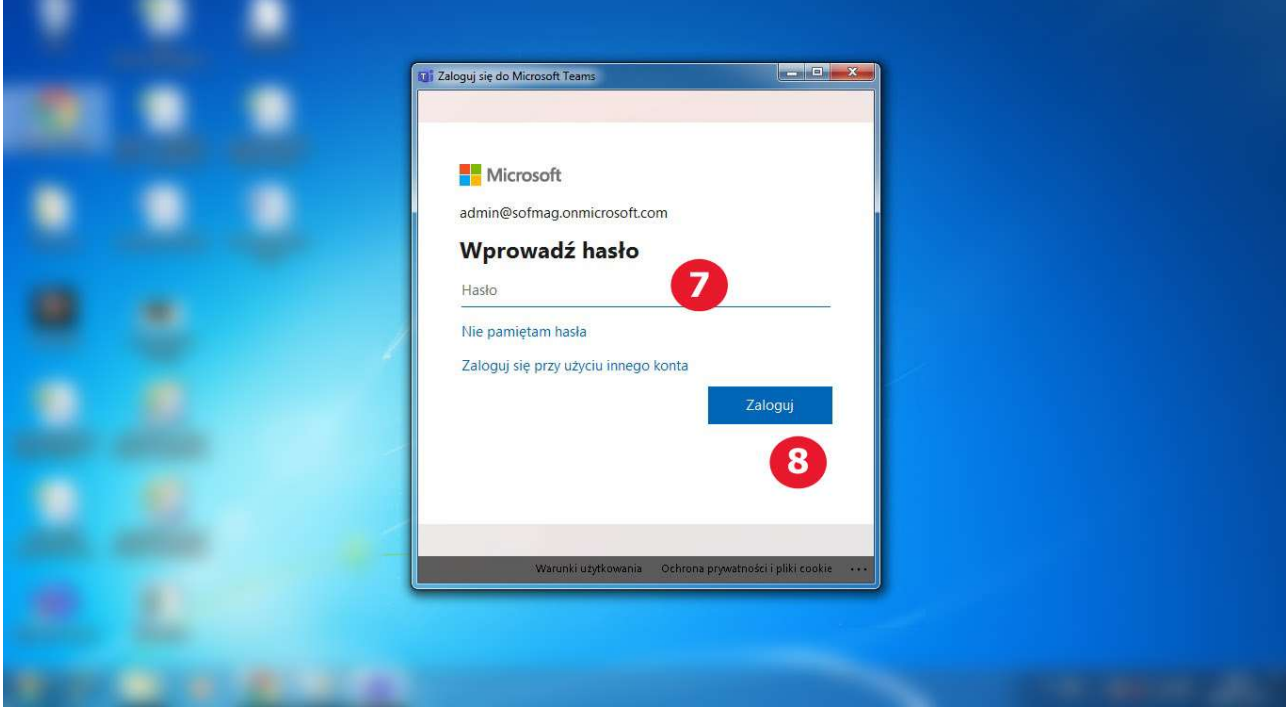

Po zalogowaniu możemy korzystać z programu.

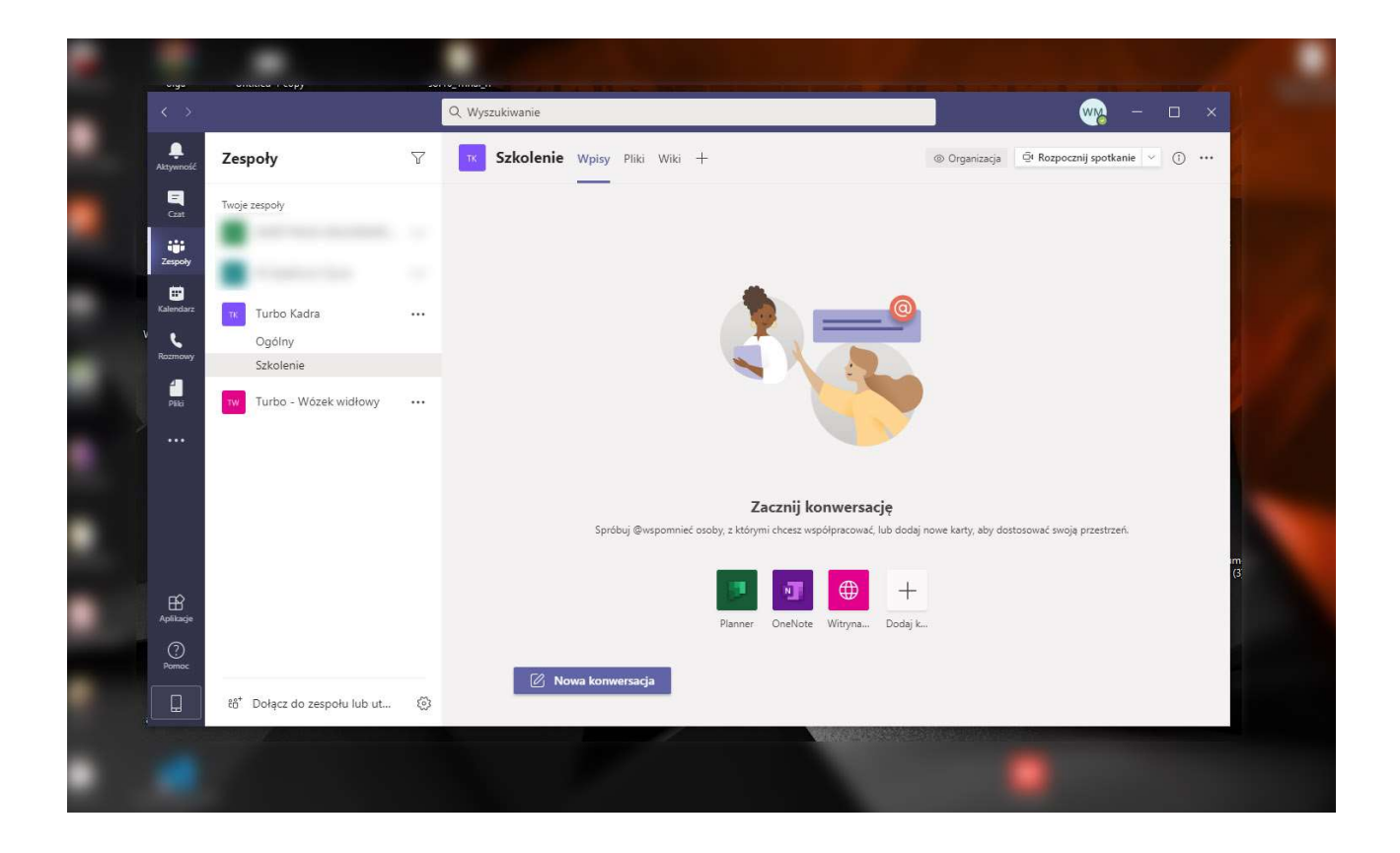